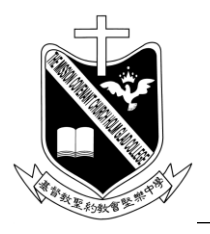

基督教聖約教會堅樂中學 地址:香港九龍觀塘曉明街26號 電話:27274311 傳真:23473916 學校網頁:http://www.holmglad.edu.hk

# 學校通告第 7號 (2021/22) 有關派發學生帳戶登入資料事宜

學校為每位學生部定個人帳戶及內部聯絡系統,處理學生學習相關事官,此乃非常 重要的個人資料,請家長及同學留意。

今天已派發的學生帳戶登入資料(密碼紙),請家長提醒同學自行抄寫一份,並將正 本交予家長保管及使用。以下為密碼紙的用途:

- 1. 同學登入學校電腦及圖書館借書系統。
- 2. 家長及同學登入學校網頁的內聯網系統,查閱學生訓輔導記錄,登入方法可參 看附件 1。
- 3. 家長及同學註冊和登入 GRWTH 手機應用程式,使用方法可參看附件 2 及 3。

請家長及同學小心保管及使用帳戶登入密碼,如有查詢,可聯絡班主任或電腦科 老師。謝謝。

#### 上通告

#### 貴家長

## 校長

#### 李立中

#### 2021 年 9 月 1 日

(請於 2021 年 9 月 6 日或之前 在 GRWTH 回覆通告)

## **附件 1:查閱訓輔導記錄方法**

按以下步驟查閱學生訓輔導記錄:

- 2. 點選[登入] 1. 在瀏覽器鍵入學校網頁的網址: [https://www.holmglad.edu.hk](https://www.holmglad.edu.hk/) 9 聯絡我們 品登入 基督教聖約敎會堅樂中學。 以耶和華為神的那國是有福的。(詩篇33:12) Blessed is the nation whose God is the Õ The Mission Covenant Church Holm Glad College ■校曆 ● 主頁 7 Lord. (Psalm33:12) 人學及其他申請 家長及學生資訊 本校資料 行政組織 成就 學與大 校園生活 杳語 7 各班功課 33 EΣ 人生涯規劃 上 學校通告/學校通訊 15 活動預告
- 3. 利用學期初派發的電腦密碼紙登入學校 SSO。

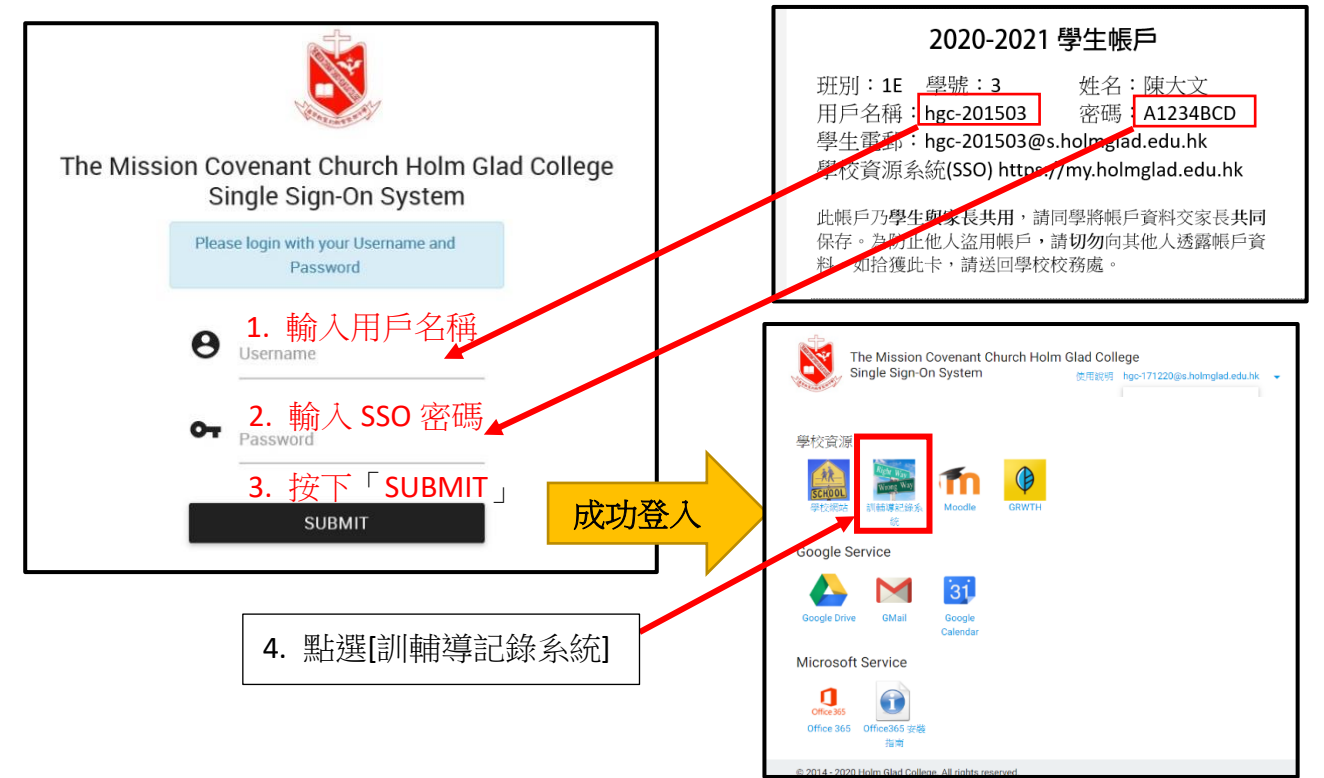

#### **附件 2:GRWTH 應用程式——家長安裝說明** [onelink.to/grwth](http://onelink.to/grwth) **1. 安裝 GRWTH 手機應用程式** 港澳地區用戶(已安裝 Google Play) Hong Kong/Macau User (With Google Play) **■iOS** 手機: 登入 <mark>ム</mark> App Store 搜尋 B GRWTH 下載 中國地區用戶(沒安裝 Google Play) Chinese User (Without Google Play) **Android** 手機: 2021-2022 學生帳戶 方法 1: 請登入 ▶ Play Store 搜尋 ♥ GRWTH 下載 學號:3 姓名:陳大文<br>密碼:A1234BCD 班别: 1E 方法 2: 如沒有 Google Play, 請登入以下網址下載及執行 APK 檔: 用戶名稱: hgc-201503 图书 Rec-201503@s.holmglad.edu.hk <https://www.grwth.hk/app/> 學校資源系統(SSO) https://my.holmglad.edu.hk 此帳戶乃**學生與家長共用,**請同學將帳戶資料交家長**共同**<br>保存。為防止他人盜用帳戶,請**切勿**向其他人透露帳戶資<br>料。如拾獲此卡,請送回學校校務處。 **2. 開啟 GRWTH 手機應用程式註冊及登入** 請依下列步驟完成家長的註冊和登入。  $\bigcirc$ 你的名稱 輸入學生帳號登入資料 歡迎使用GRWTH 7. 輸入你的名字 畏新 hgc-xxxxxx 學校用戶 訪客身例 S 香港 > 請輸入8位手機號碼 は<br>す?  $\triangle$ . . . . . . . . 1 先班班 合 密碼 忘記案碼 9. 輸入子女學生帳戶 的資料 ie) 2. 用戶註冊 8. 按下「關聯子女」 用戶名稱: hgc-xxxxxx 医阴性 化二氯苯基苯甲 密碼: XXXXXX  $f(G)$ 1. 註冊學校用戶 -<br>注里 已中心 ー<br>生帳號?可到個人<br>行関聯,與子女共<br>毎一個珍貴時刻! Be 。<br>《校帳號的家長或訪客可註冊新用戶 新年習俗】點解新年會<del>;</del> 關聯子女 →開始使用 用戶註冊 tag 図  $\sqrt{\phi}$  $\circledcirc$ 關聯子女 成功使用家長身份登入  $#m$  $\circ$  $\odot$ ·<br>3開聯1名子3 <br>你的身份是 3. 輸入你手機號碼 爸爸 箭箭 69.69 將來用作登入帳戶, 及於 **子女姓名** 忘記密碼時重設之用 。 嫖娼 外公 外婆 6. 輸入自設密碼  $\triangleq$ 監護人 其他 **THE TERM THE TERM OF THE TERM OF THE TERM OF THE TERM OF THE TERM OF THE TERM OF THE TERM OF THE TE** 請輸入短訊內的驗證碼 獲取驗證碼 ☆ 重新輸入自設密碼 10. 確認是你的名字 家長登入密碼可用作將來 後按「下一步」 或使用以下帳號註冊 11. 選擇家長身份 回覆通告之用,請小心保 子女知道<mark>。</mark><br>下一步 4. 按下後等待 SMS 驗證碼 5. 請耐心等待,系統將 略過 證碼後,按 以短訊方式發送四位 數字的驗證碼給你。 下「註冊」 12. 閱讀條款及細則後確 ●家長登入完成● 認便可正式使用 安裝和註冊教學影片: 5.GRWTH將會使用 下的姓名及電郵,向關下發送GRWTH手機 <https://youtu.be/5018365XvYo> 5.CKW IH的目逻用。 [wint-ta スモル・同期 F SIZGAWW IHF 現象<br>患用程式的通訊或は | WTH 的最新資訊 - 以謝緊學生、家長、用量<br>式 • 在未獲得關下は | 多方同意前 - 我們不會向其他人士或機構放大<br>露所收集得關於助 | 54<br><br>露所收集得關於助 | 541 - 或作直接促銷及其他不相關的用 ▼<br><mark>▽</mark> 我已開讀並接受條款

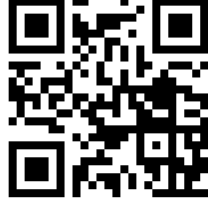

APP 下載連結:

# **家長如何關聯多於一位子女?**

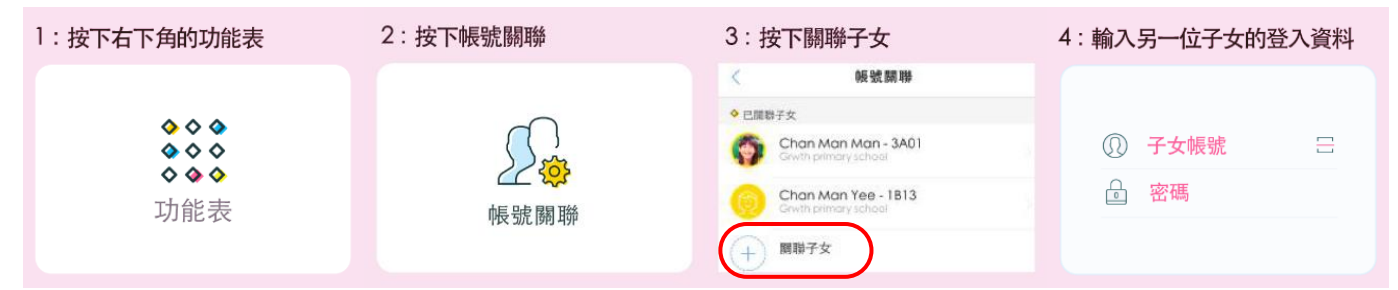

## **GRWTH 手機應用程式的功能,其中包括:**

- 1. 家長查閱及回覆學校
	- 「電子通告」
	- [「電子通告」影片:](https://youtu.be/G7aDPbRk8c0)

<https://youtu.be/G7aDPbRk8c0>

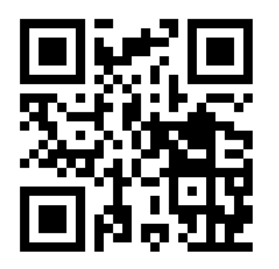

2. 學校發放「即時訊息」 給家長 [「即時訊息」影片:](https://youtu.be/ADmgkD-9Ieo)

<https://youtu.be/ADmgkD-9Ieo>

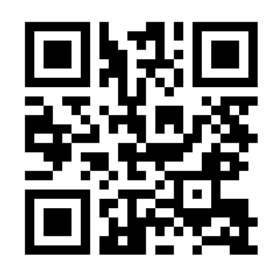

3. 「今日事項」家長可知悉 學校最新消息

[「今日事項」影片:](https://youtu.be/Kye1Ncn3LBc)

<https://youtu.be/Kye1Ncn3LBc>

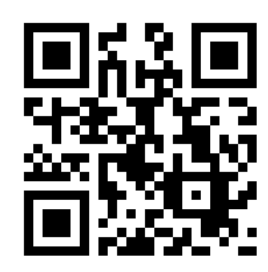

- 4. 家長可透過下列電子支付方式即時繳交費用
- (1) [信用卡支付影片:](https://youtu.be/EzQXknCIS3k)

<https://youtu.be/EzQXknCIS3k>

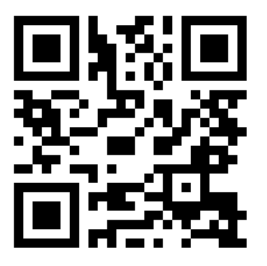

(2) [微信支付香港影片:](https://youtu.be/E-zZErhGhbA)

<https://youtu.be/E-zZErhGhbA>

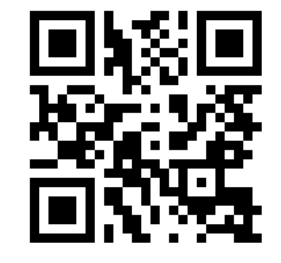

(3) [O! ePay Mastercard](https://youtu.be/yuL5tvK5gTs) 影片:

<https://youtu.be/yuL5tvK5gTs>

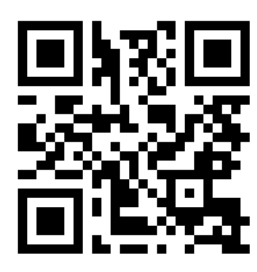

\*關於 GRWTH 詳細的使用教學,請到 GRWTH 技術支援中心:<http://www.grwth.hk/help/>

## **附件 3:GRWTH 應用程式——學生安裝說明**

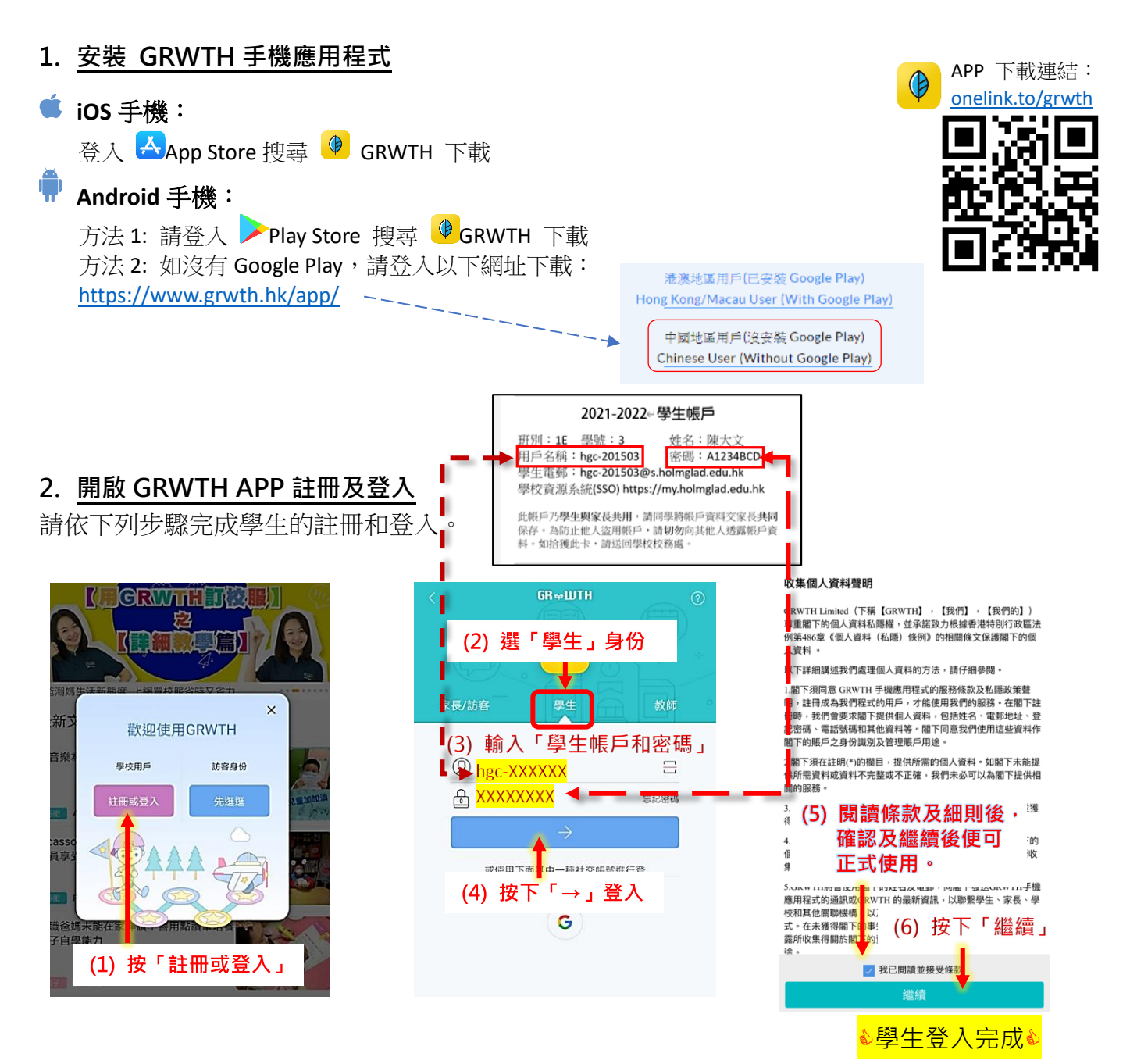

## **GRWTH 手機應用程式的功能,其中包括:**

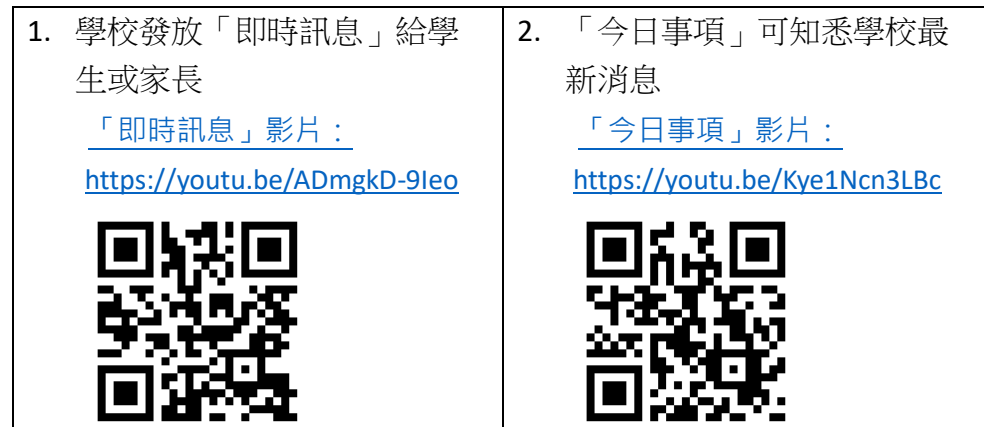

\*關於 GRWTH 詳細的使用教學,請到 GRWTH 技術支援中心:<http://www.grwth.hk/help/>